## 妙联智能设备配置不上?两招帮你搞定

想要体验妙联智能设备的移动互联乐趣,却一直配置不上设备可怎么办?两 招帮你搞定!

## 一.关闭路由器的 **5GHz** 或者手机选择连接 **2.4GHz** 的 **wifi**。

目前主流路由器已从单频向双频迈进,时尚新潮的您可能购买了双频的路由 器,可惜妙联的智能设备还不支持 5GHz 的 wifi, 所以您只能这样

1.手机断开 5GHz wifi 的连接, 改用 2.4GHz wifi 配置智能设备。

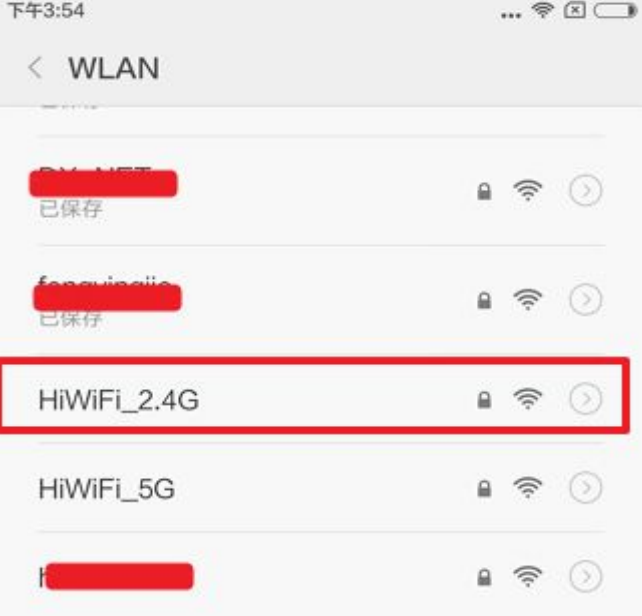

2.在路由器的无线设置页面关闭 5G 无线开关(推荐)。

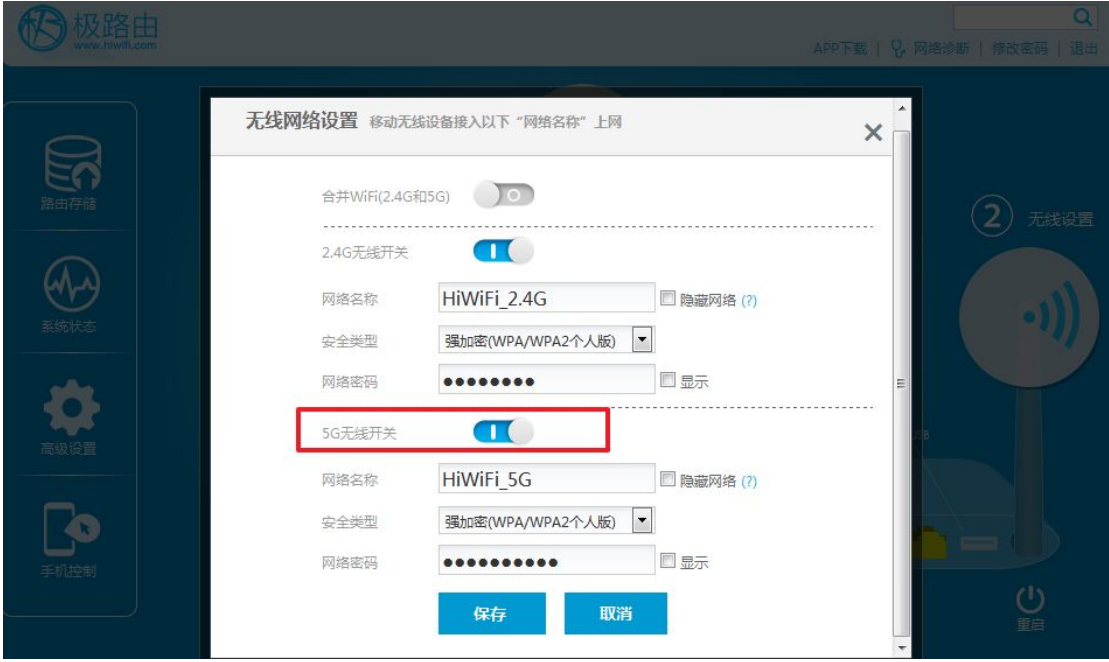

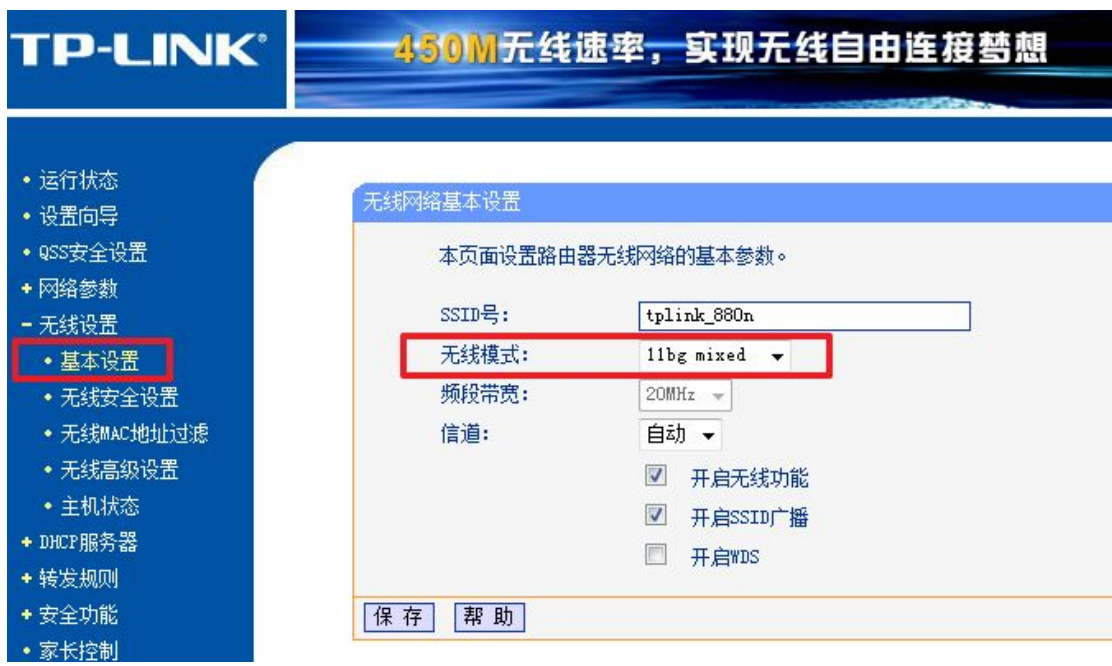

二.更改路由器无线设置的无线模式为 **11bg mixed**。

## 那么问题来了,该如何进入路由器的管理页面呢?

在路由器的背面一般会标示进入路由器管理页面的 IP 地址或者域名地址, 如图片中 TPLINK 路由器标示 ip 地址——"路由器 IP: 192.168.1.1",极路由标示 域名地址——"管理地址: hiwifi.com", 您使用手机或电脑连上路由器后, 打开 浏览器输入路由器指示的 ip 地址或域名地址即可。

登录路由器管理页面的账户及密码请参见路由器背面或说明书,一般来说, 用户名和密码均为 admin: 若您曾修改过密码且忘记了,可以按路由器的 reset 键还原。

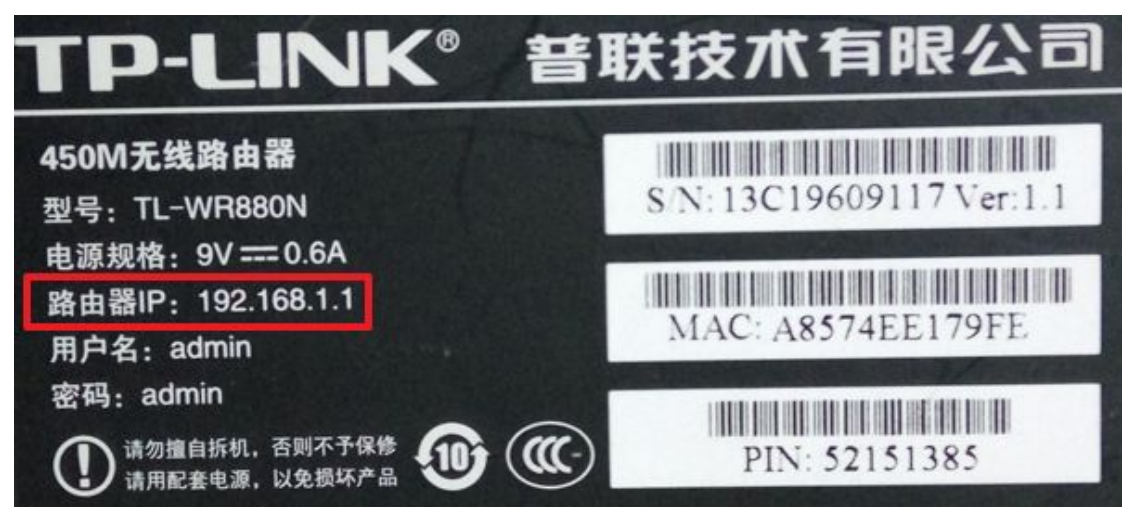

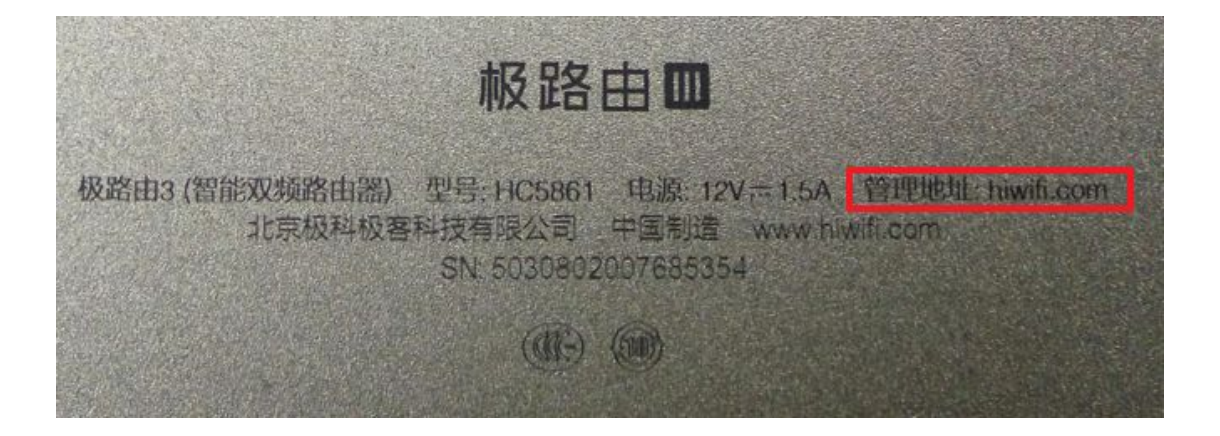